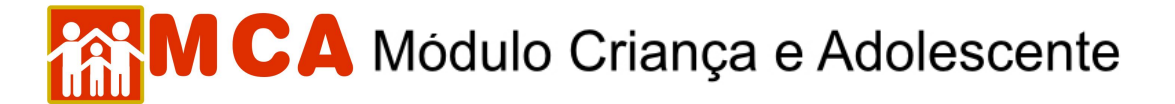

## **16) Situação Jurídica - Excluir Processos Relacionados**

Para acessar a área de exclusão de informações sobre a situação jurídica da criança/adolescente cadastrado, clique na seta no lado esquerdo do campo **e situação Jurídica**, conforme mostra a figura.

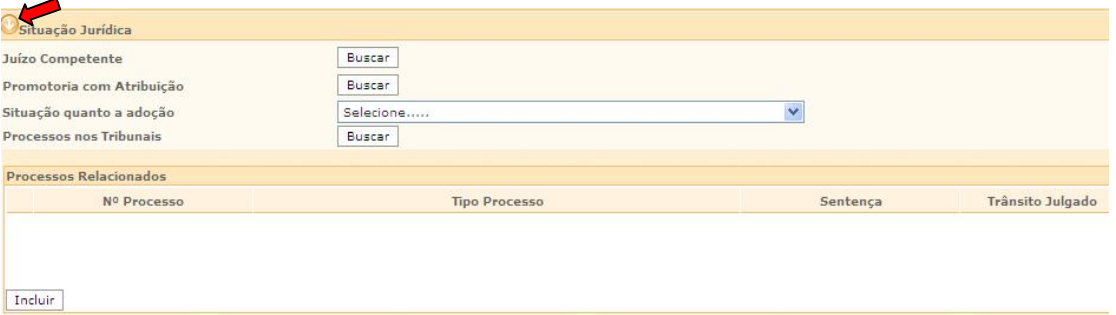

a) Selecione o processo ou procedimento que se deseja excluir, clicando no círculo à esquerda deste, e clique no botão **Excluir** 

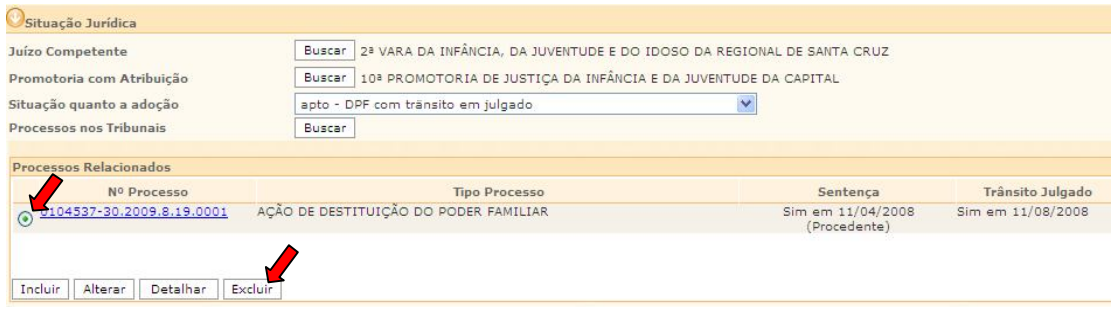

b) Clique no botão **confirmar** para que as alterações sejam salvas.

**IMPORTANTE!** Não se esqueça de confirmar os dados incluídos/alterados, clicando no botão Confirmar , que fica no final da ficha de cadastro. Após confirmar, para continuar preenchendo o formulário, vá até o final da ficha e clique no botão Alterar